## Log into Cyberbanking. Select **Accounts & Payments** > **Registered Payee**.

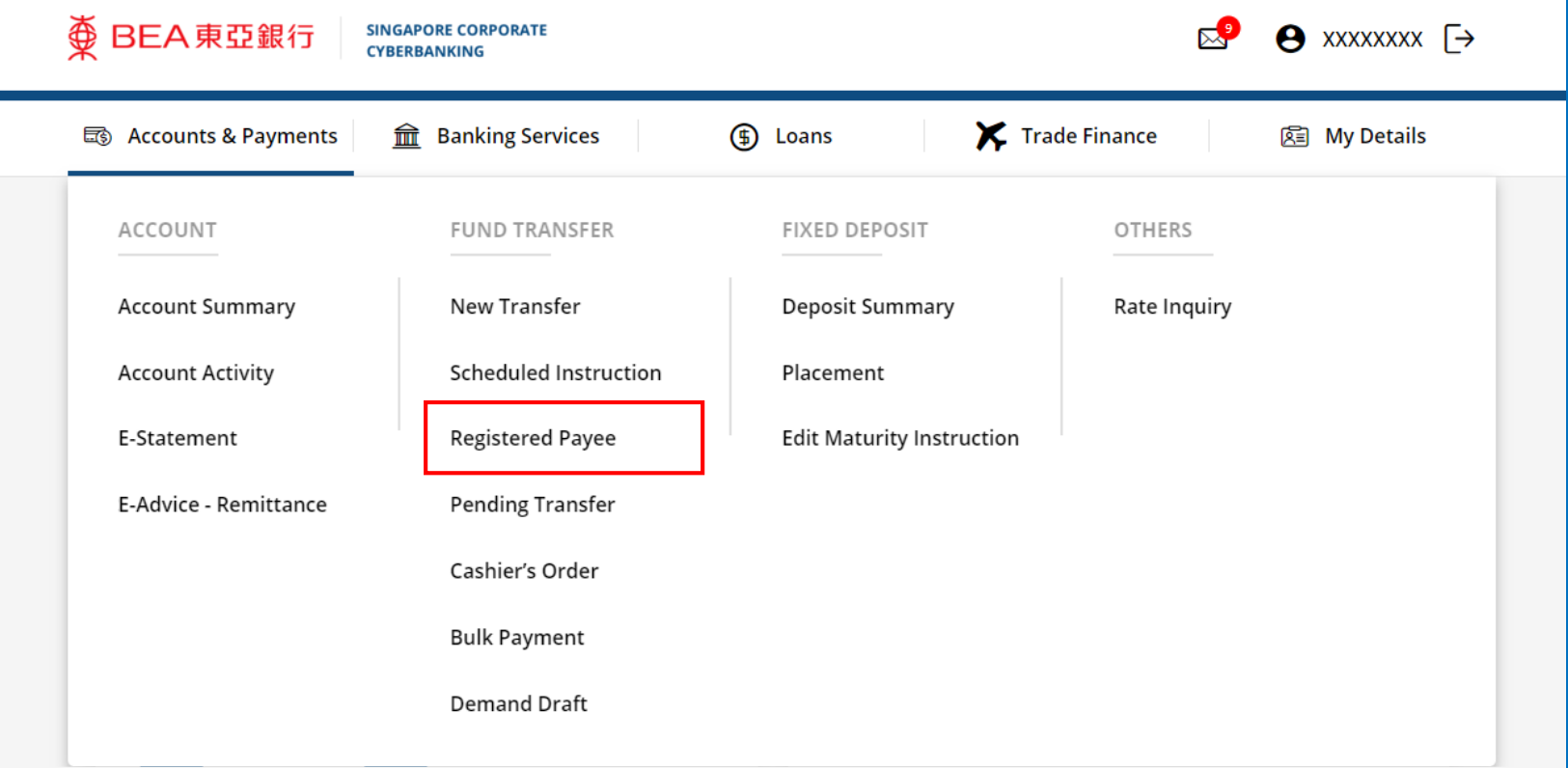

1

## (a) Click **New Payee**. 2

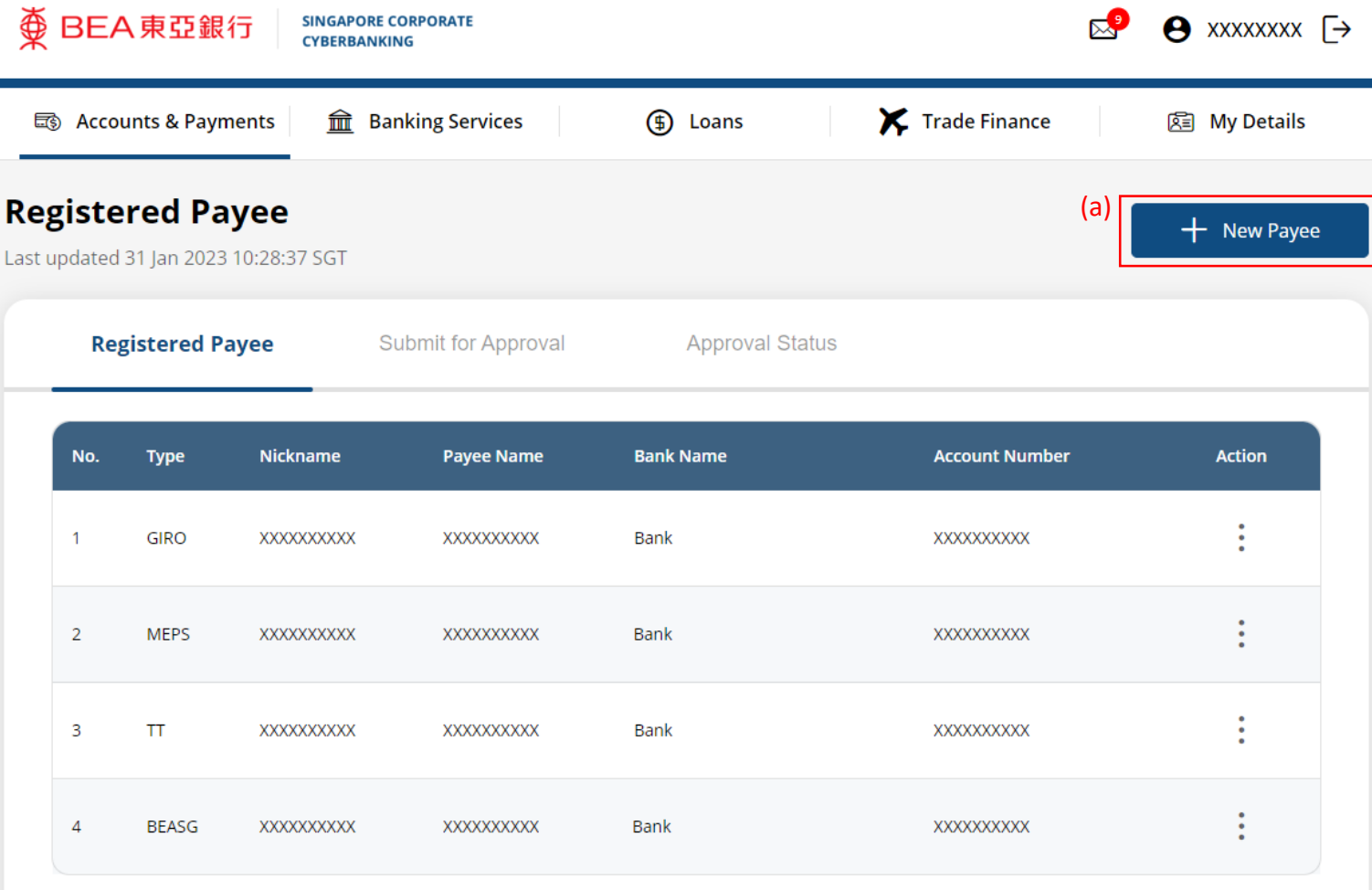

## (a) Select **Type**. (b) Input the Payee's details.

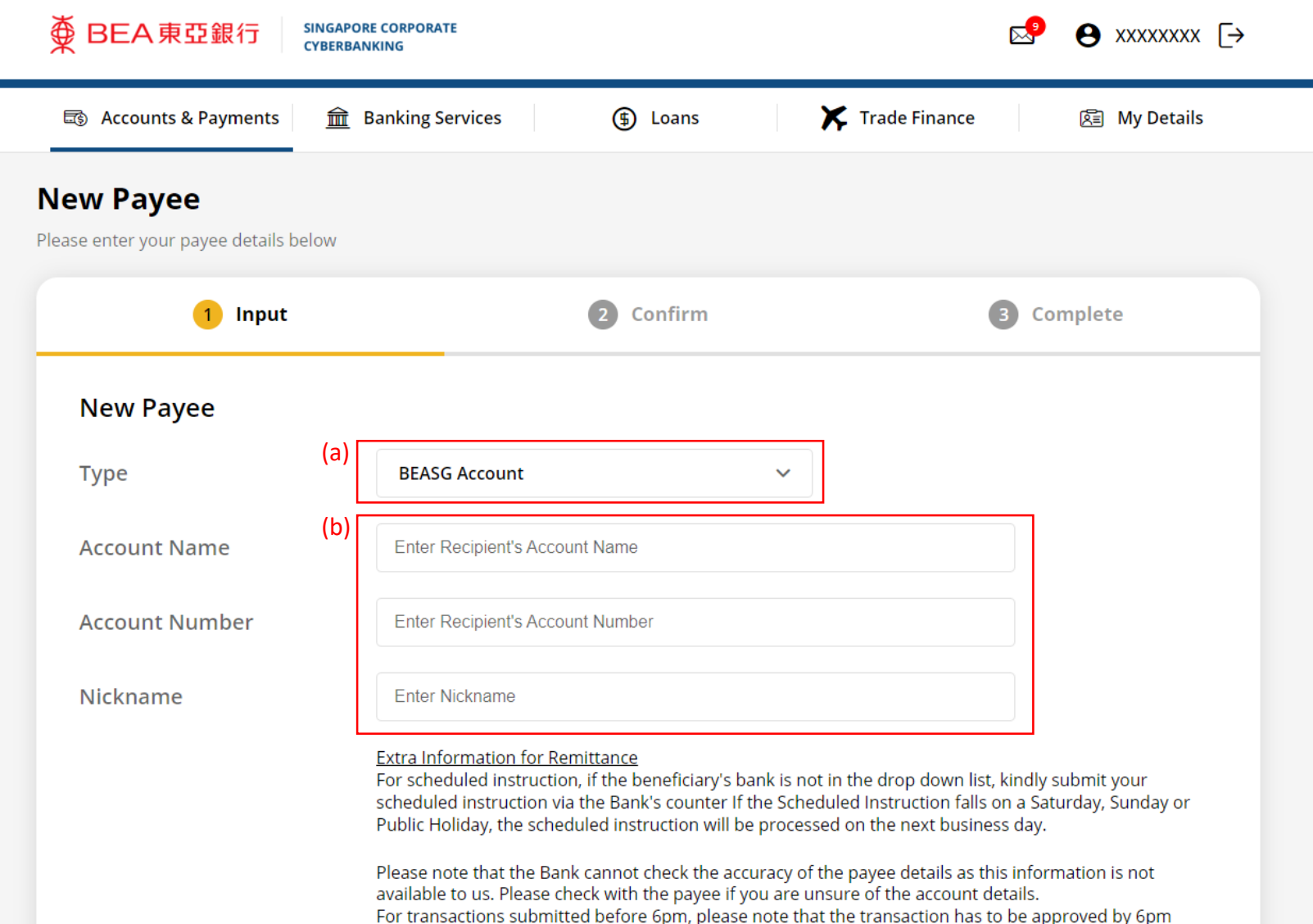

For transactions submitted after 6pm, please note that the transaction has to be approved by 6pm on the

today.

3

## (a) Click **Submit for Approval**, then click **Confirm**. Notify the approver to verify.

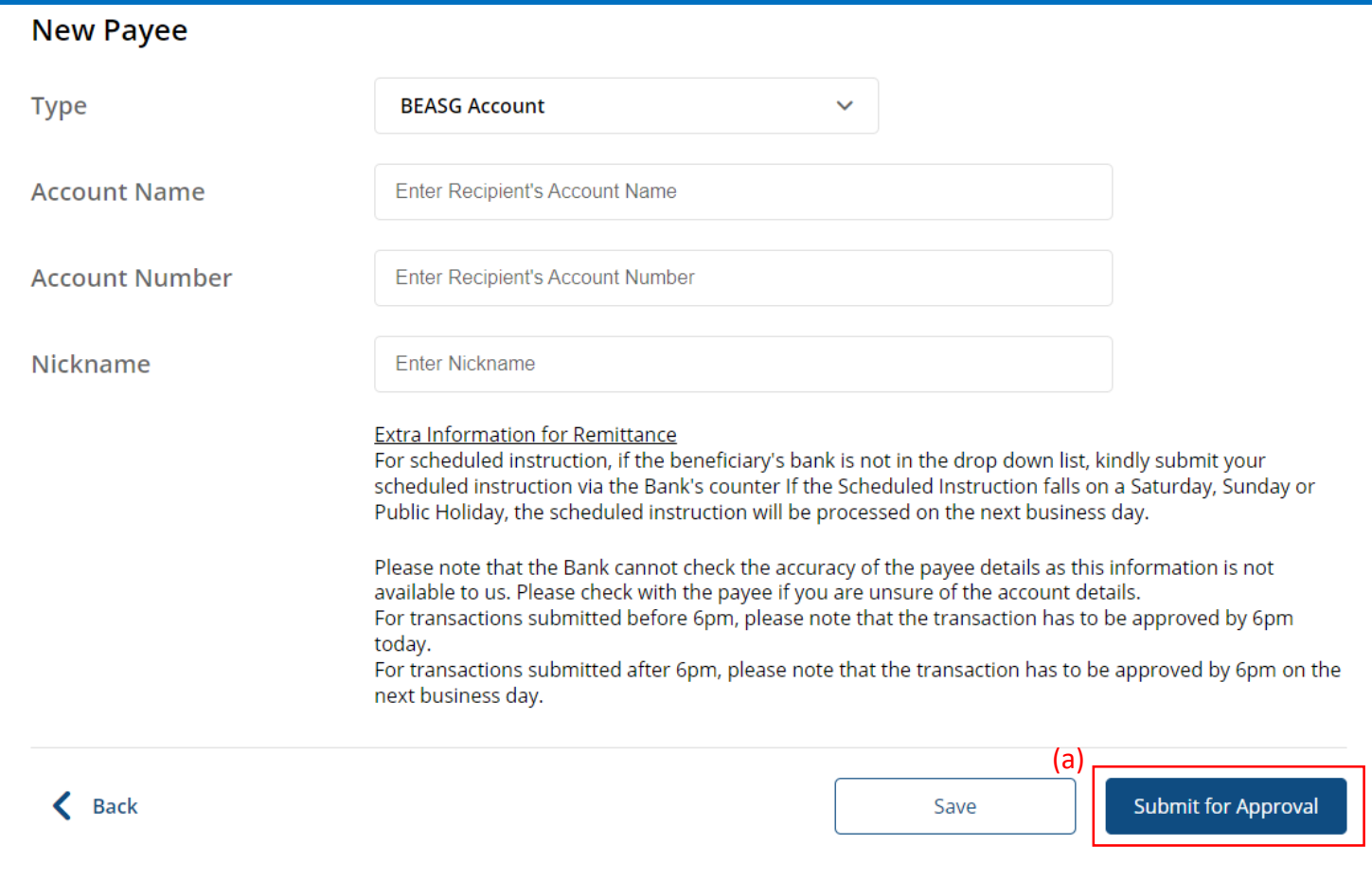

4